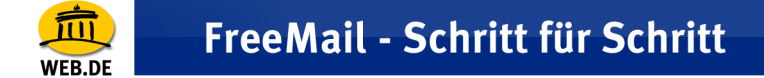

## **POP3 E-Mail Konto erstellen mit Mozilla Thunderbird (Version 1.0.x)**

1. Wählen Sie im Menü "Extras" den Punkt "Konten".

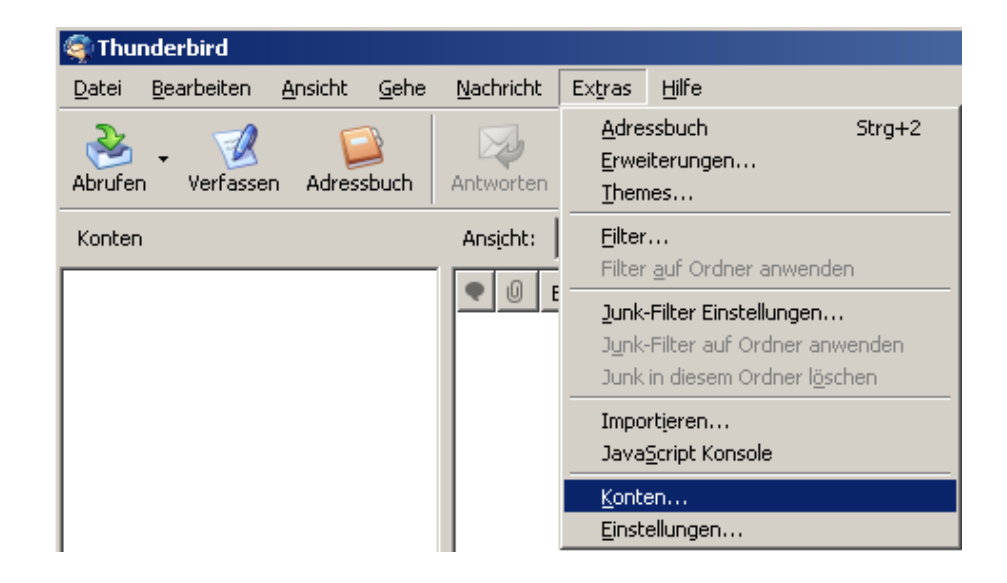

2. Klicken Sie im linken unteren Bereich des Fensters auf "Konto hinzufügen...".

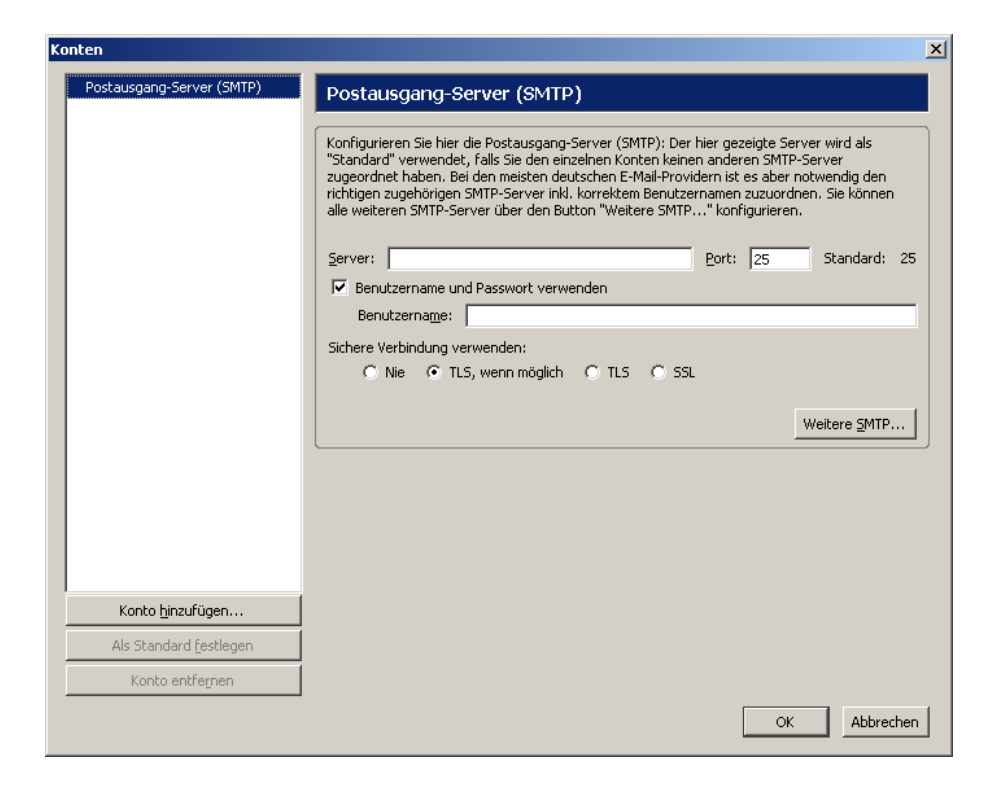

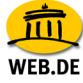

3. Markieren Sie die Auswahl "E-Mail Konto" und bestätigen Sie mit "Weiter".

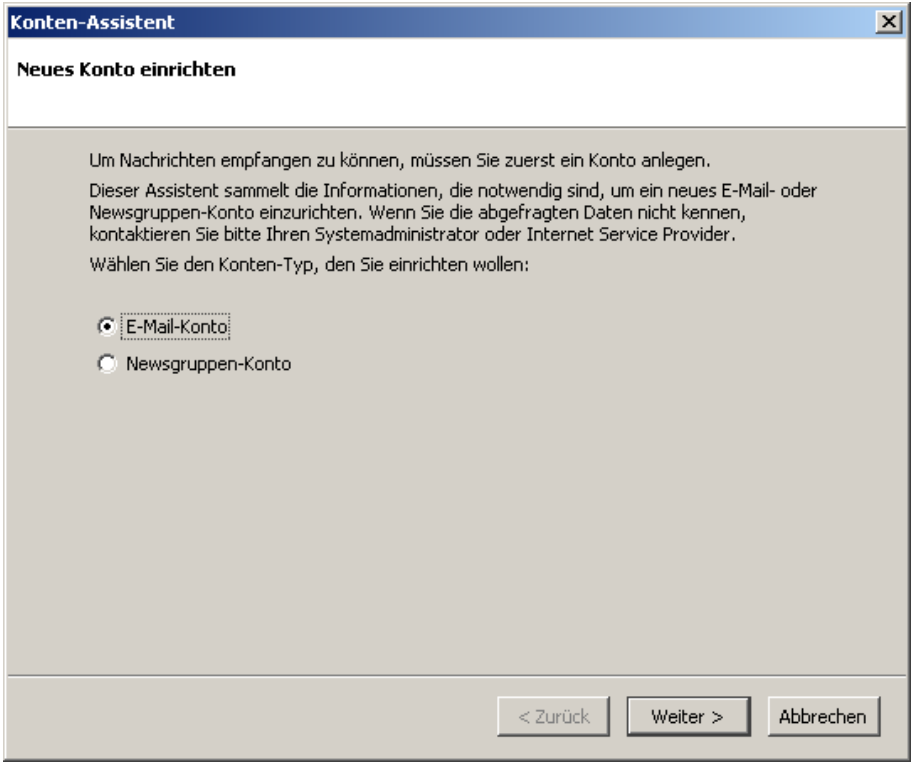

4. Tragen Sie nun Ihren Namen sowie Ihre E-Mail Adresse ein und bestätigen Sie mit "Weiter".

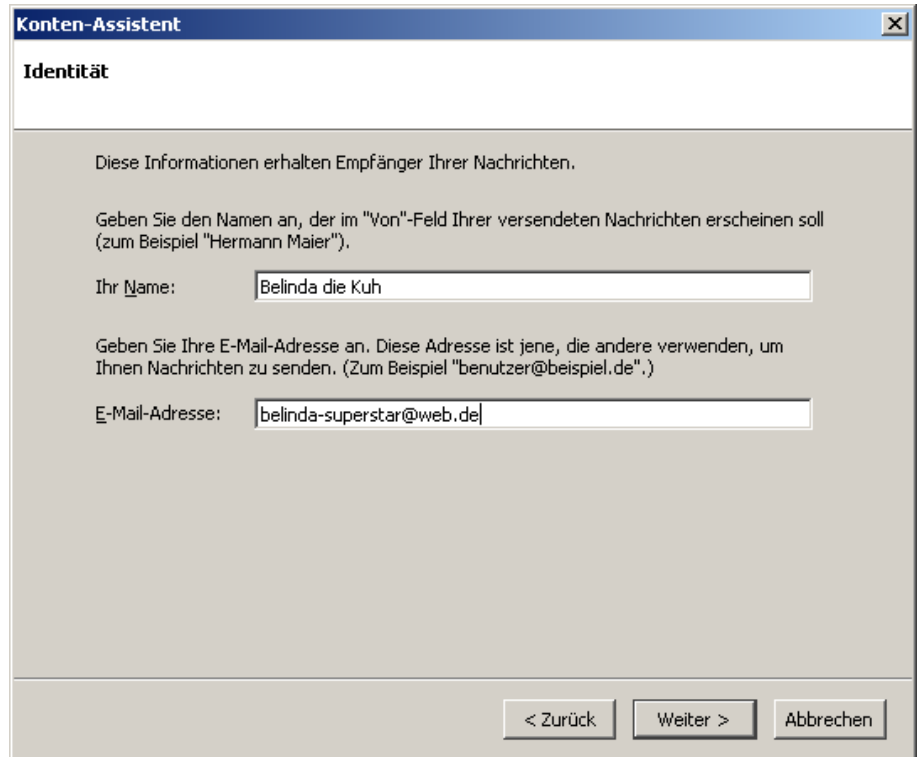

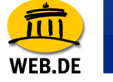

5. Markieren Sie "POP" als Posteingangs-Servertyp und tragen Sie **pop3.web.de** als Posteingangs-Server sowie **smtp.web.de** als Postausgangsserver ein. Bestätigen Sie mit "Weiter".

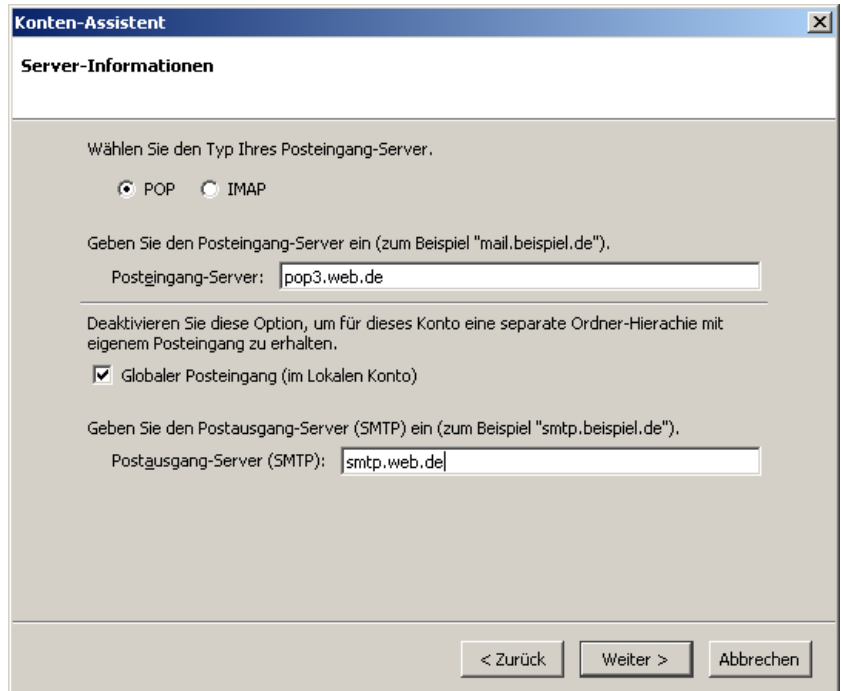

6. Tragen Sie Ihren WEB.DE Nutzername (der Teil vor@web.de) ein und bestätigen Sie mit "Weiter".

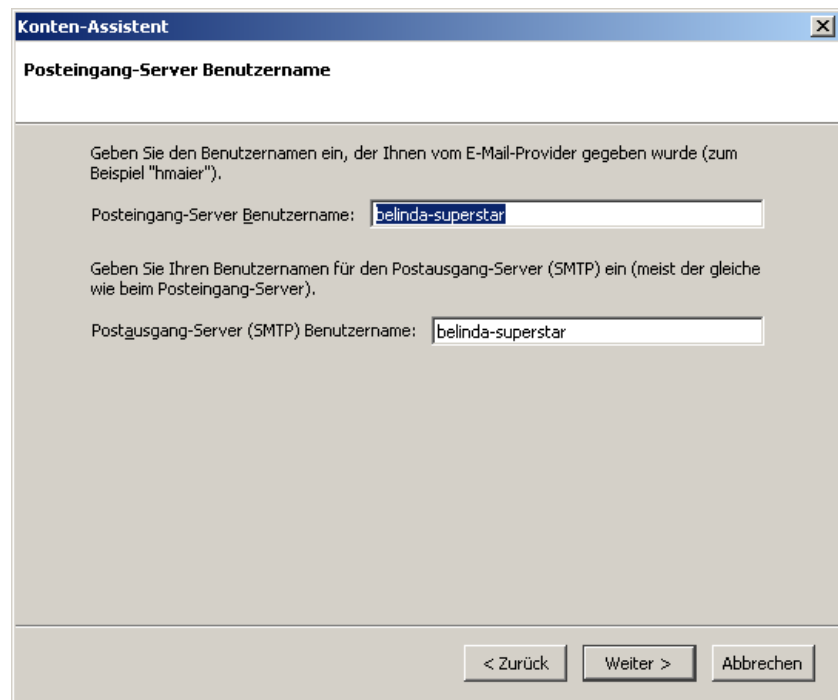

7. Nun werden Ihre Eingaben in der Zusammenfassung angezeigt. Wenn alle Angaben richtig sind klicken Sie auf "Fertigstellen".

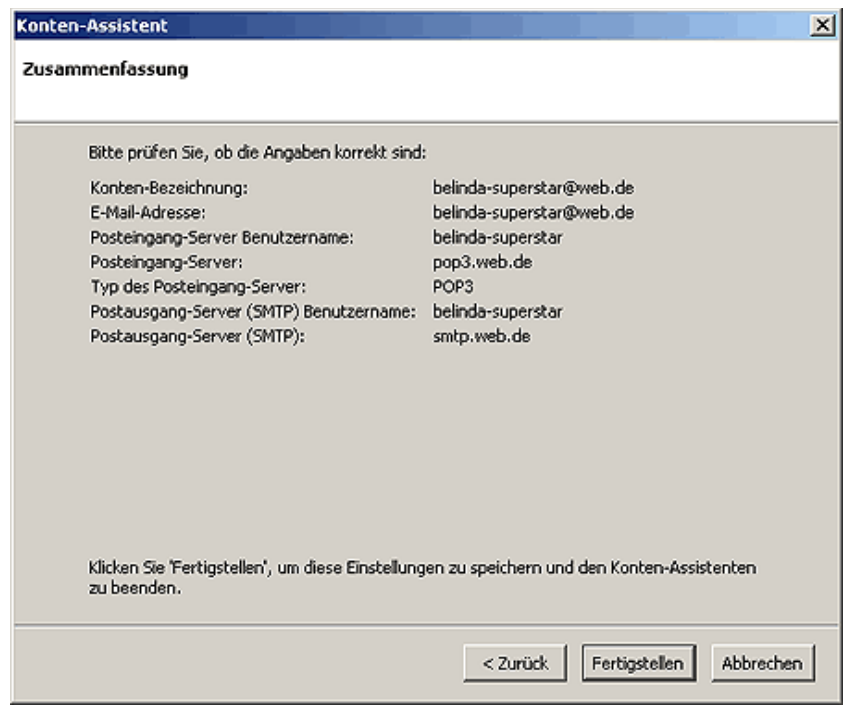

8. Im linken Bereich ist das neu erstellte Konto nun gelistet und kann jederzeit bearbeitet werden. Schließen Sie das Fenster mit "OK".

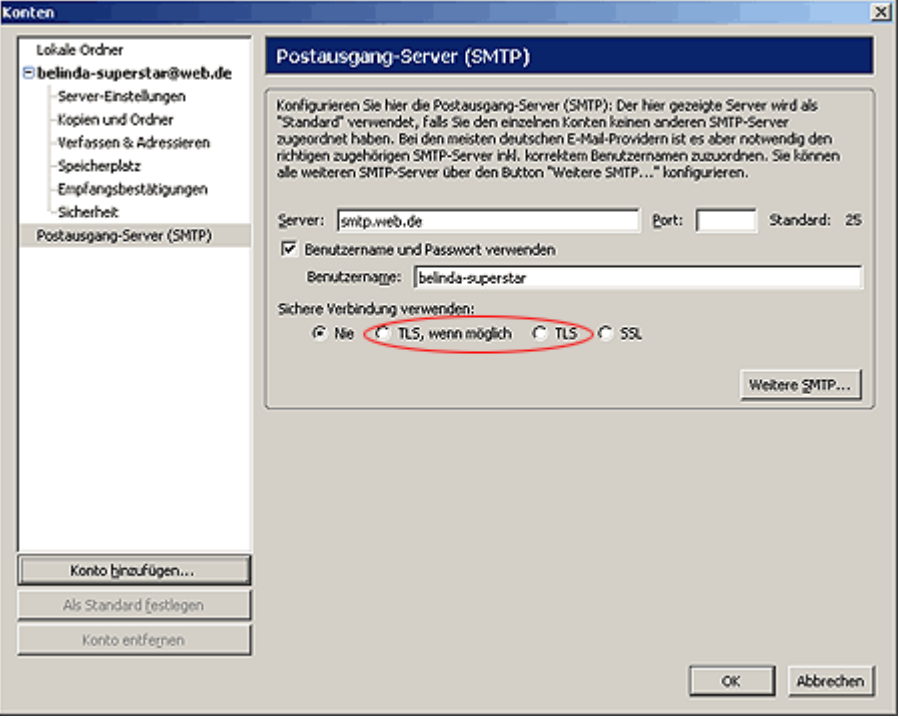

## FreeMail - Schritt für Schritt

**NER DE** 

**Hinweis:** Mozilla Thunderbird verursacht beim Einsatz der SSL-Verschlüsselung Probleme. Klicken Sie deswegen auf "TLS, wenn möglich" oder "TLS", wenn Sie eine sichere Verbindung verwenden möchten.

9. Durch Klick auf den Button "Abrufen" fragen Sie die E-Mails aus Ihrem FreeMail Postfach ab.

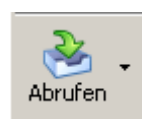

10.Nach Eingabe des WEB.DE Passworts werden Ihre E-Mails in das Thunderbird Mail-Programm übertragen.

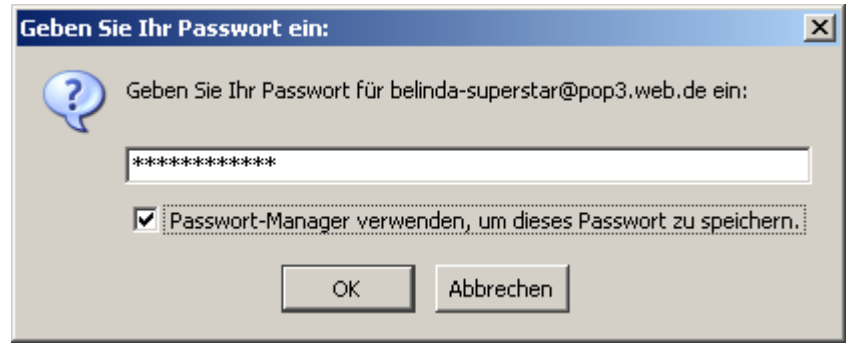